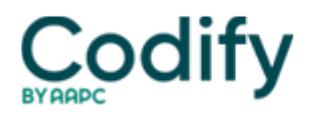

## **MDS Alert**

## **Clip 'N Save: Follow These Directions To Access Online MDS Reports**

To obtain online Casper reports that provide a wealth of information about your facility's MDSs, follow these steps:

- 1. Access the **Centers for Medicare & Medicaid Services'** MDS system in your state mail box;
- 2. Select Online Casper Web Reports;
- 3. If you're a first-time user, select Data Window Report Viewer Plug-In;
- 4. A "save as" box will display;
- 5. After saving the plug-in, return to the MDS Online Reports page;
- 6. Select MDS reports;
- 7. The online Reports Login page will display;
- 8. Enter facility login name and password (both are case sensitive);
- 9. Click on OK;
- 10. The report request and the response page will display.
- 11. In the report request section of the report request and response window, select the report title (for example, RFA Statistics by Facility) from the drop-down menu under Select Report. (Select the desired report criteria -- date criteria - begin date and end date.)
- 12. The report you select will appear in the text box.

## **Source: Roberta Reed, MSN, RN, NHA**